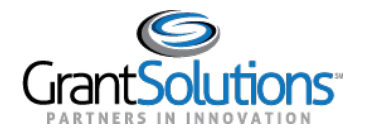

# **User AvatarDrop-down**

#### USER INITIALS

View the user initials in the *User Avatar* to the right of the Help Center icon.

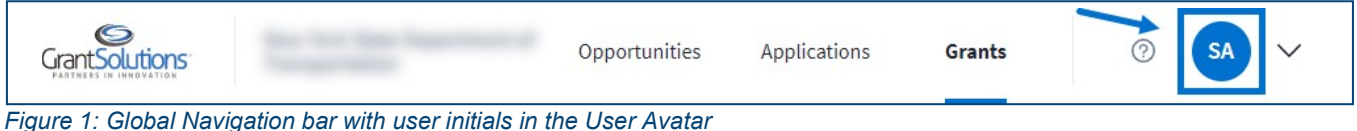

# USER FUNCTIONS

To access additional user functions and personal customization options, click the **User Avatar** dropdown to the right of the user initials.

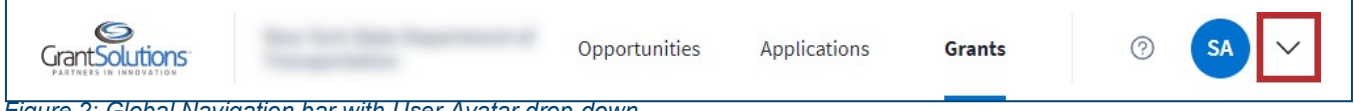

*Figure 2: Global Navigation bar with User Avatar drop-down*

Theuser'sfirstandlastnameappearatthetopofthedrop-down,andadditionalfunctionsappearina list below.

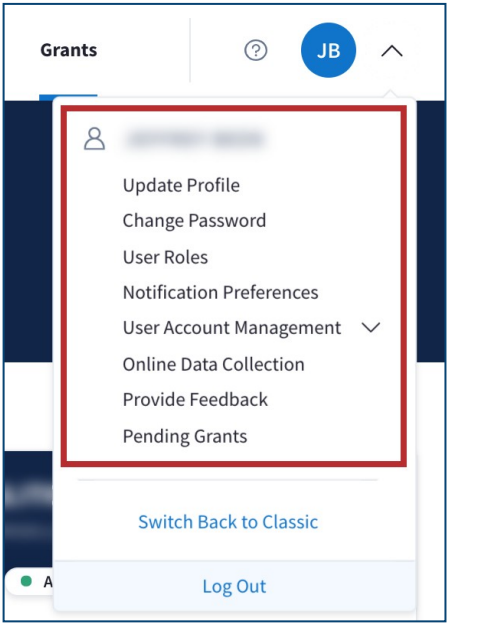

*Figure 3: User Avatar drop-down with name and additional functions*

# Update Profile

Clickthe**UpdateProfile**buttontoupdateprofileinformation(seeFigure14).Usersareroutedtothe "Profile Update" screen in the GrantSolutions GMM.

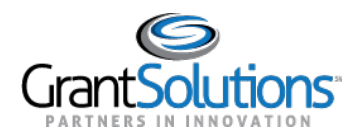

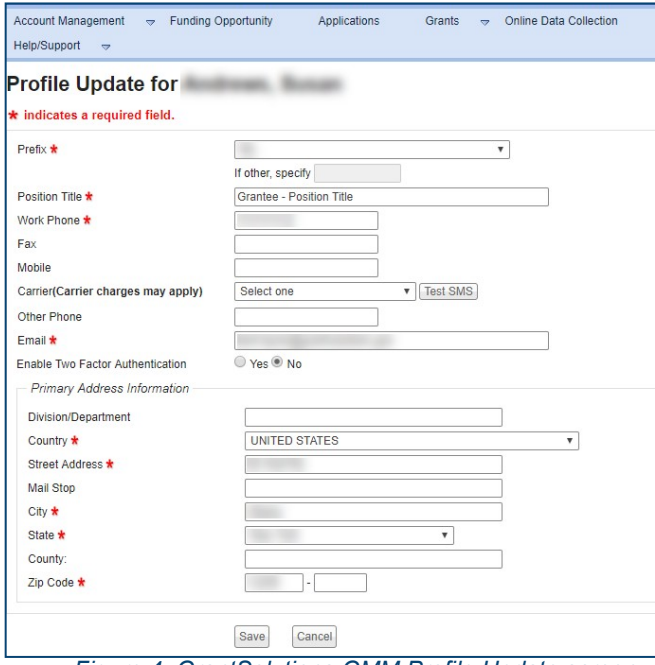

*Figure 4: GrantSolutions GMM Profile Update screen*

## Change Password

Click the **Change Password** button to change the user password (see Figure 14). Users are routed to the "Change Password" screen in the GrantSolutions GMM.

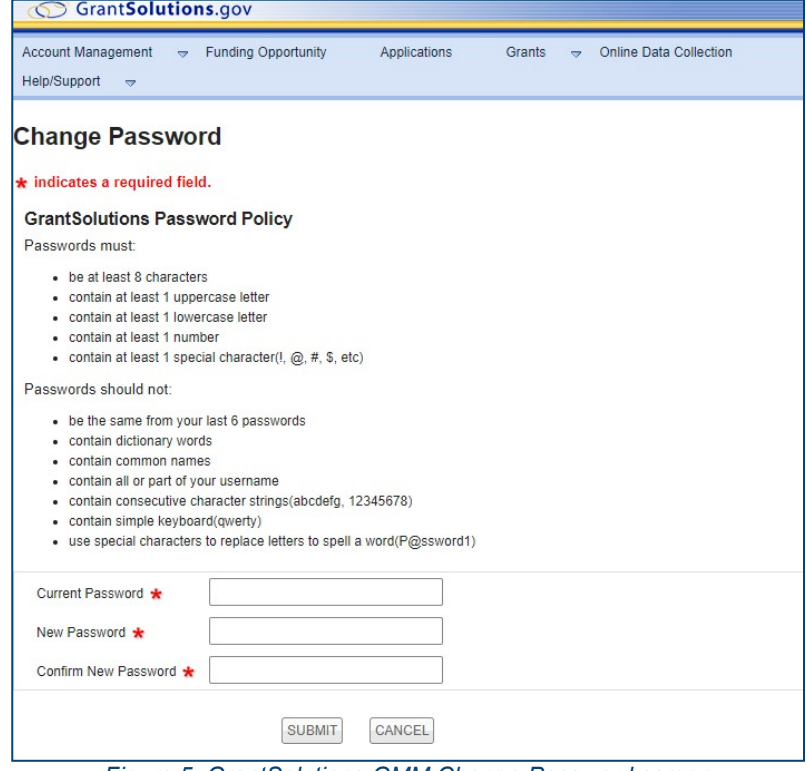

*Figure 5: GrantSolutions GMM Change Password screen*

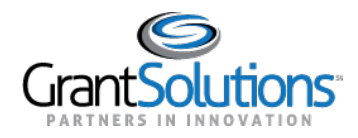

### User Roles

Clickthe**UserRoles**buttontoviewroles(seeFigure14).Usersareroutedtothe"YourRolesinGrants Management" screen in the GrantSolutions GMM.

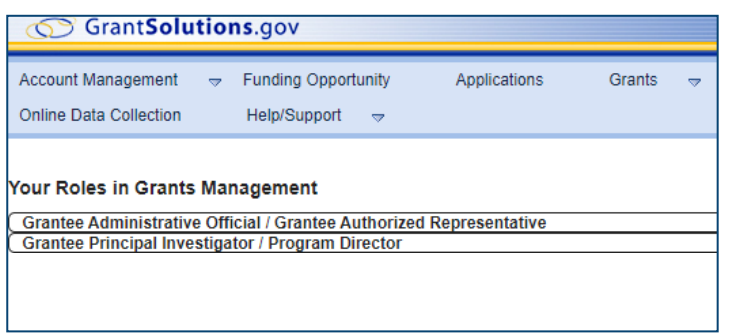

*Figure 6: GrantSolutions GMM Your Roles in Grants Management screen*

### Notification Preferences

Click the **Notification Preferences** button to setup notification preferences (see Figure 14). Users are routed to the "Notification Preferences" screen in the GrantSolutions GMM. All checkboxes are selected by default.

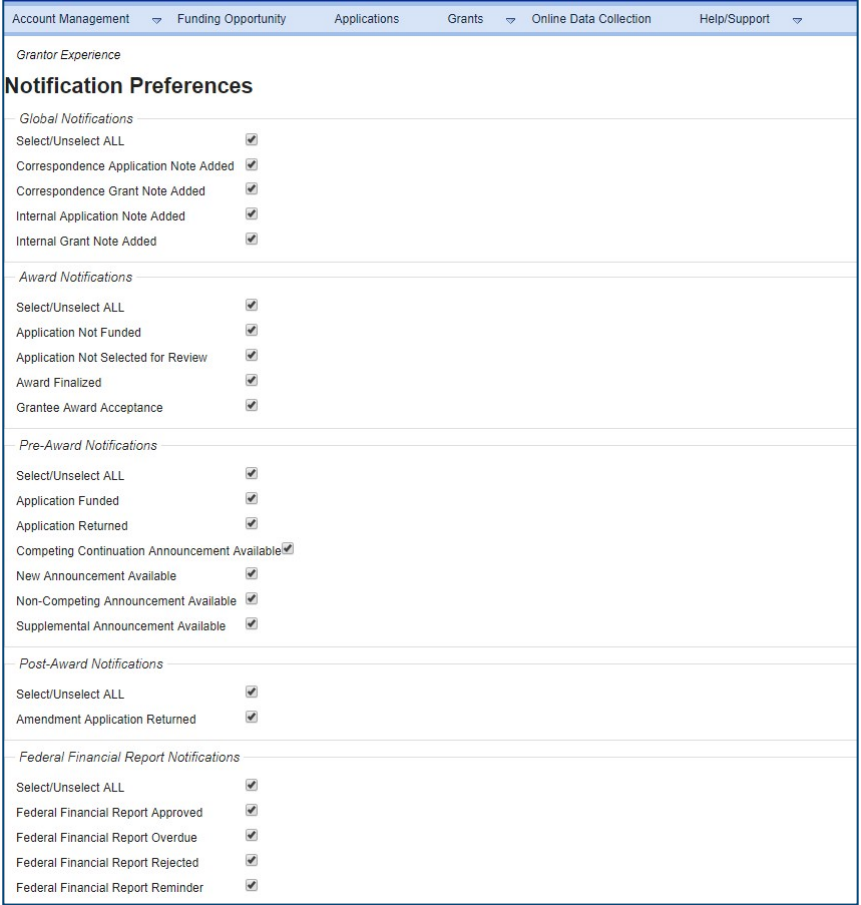

*Figure 7: GrantSolutions GMM Notification Preferences screen*

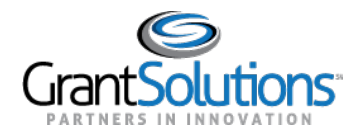

#### User Account Management

Click the **User Account Management** button to expand the user account management functions (see Figure 14). The **Review Requests** and **Manage Accounts** buttons appear. *Figure 8: User Avatar drop-down with Review Requests and Manage Accounts buttons*

> Grants  $\odot$ **JB**  $\wedge$  $\beta$ **CONTRACTOR** Update Profile Change Password User Roles **Notification Preferences User Account Management**  $\lambda$ Review Requests Manage Accounts Online Data Collection Provide Feedback **Pending Grants** Switch Back to Classic ROJI Log Out **GRANT PROGRAM**

*Review Requests*: Click the **Review Requests** button.

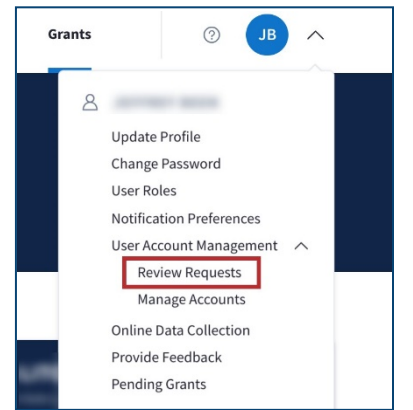

*Figure 9: User Avatar drop-down with Review Requests button*

Usersareroutedtothe"UserRegistration|AdministrationRequestList"screenintheGranteeSelf Registration(GSR)module.ThisfeatureisonlyavailabletoGrantRecipientswithaccesstoGSRbased on partner settings.

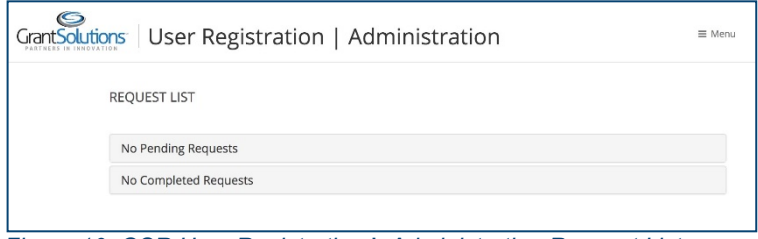

*Figure 10: GSR User Registration | Administration Request List screen*

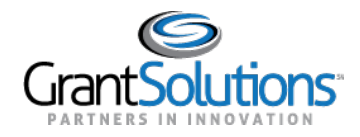

Grants  $\odot$ JB.  $\wedge$ **Update Profile** Change Password **User Roles Notification Preferences Review Requests** Manage Accounts Online Data Collection Provide Feedback **Pending Grants** 

*Manage Accounts*: Click the **Manage Accounts** button.

*Figure 11: User Avatar drop-down with Manage Accounts button*

Users are routed to the "User Registration | Administration Manage Accounts" screen in the Grantee Self Registration (GSR) module. This feature is only available to Grant Recipients with access to GSR based on partnersettings.

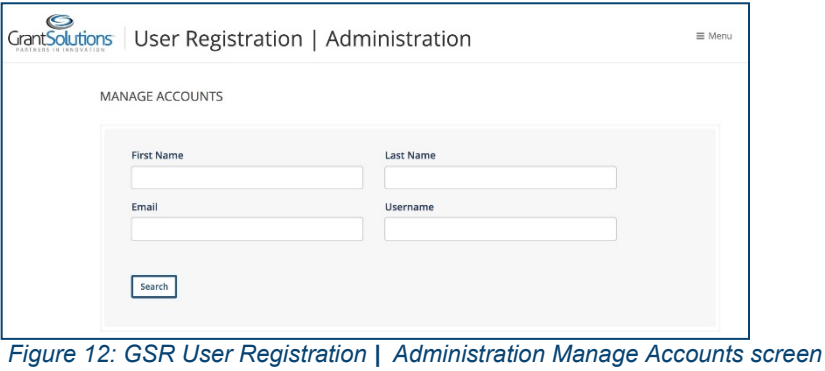

#### Online Data Collection

Clickthe**OnlineDataCollection**buttontoaccesstheOnlineDataCollection(OLDC)(seeFigure14). Users are routed to the "OLDC Home" screen in OLDC. This feature is only available to Grant Recipients with access to OLDC based on partner settings.

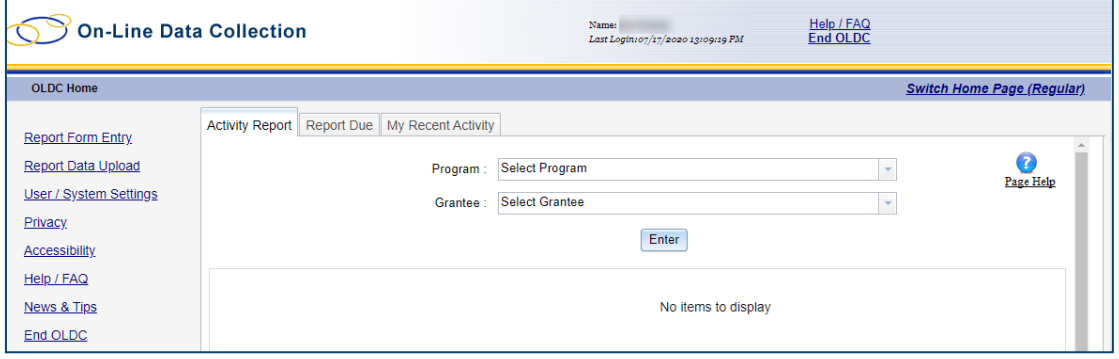

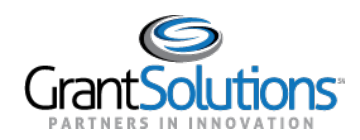

Recipient View: Grants List & Details User AvatarDrop-down

*Figure 13: OLDC Home screen*

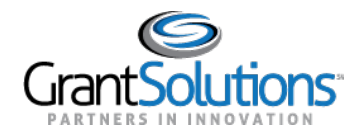

## Provide Feedback

1. Click the **Provide Feedback** button to submit optional feedback in a survey for the New Experience (see Figure 14). The "GrantSolutions Feedback Survey" screen appears. Click the **Begin Survey** button to provide feedback.

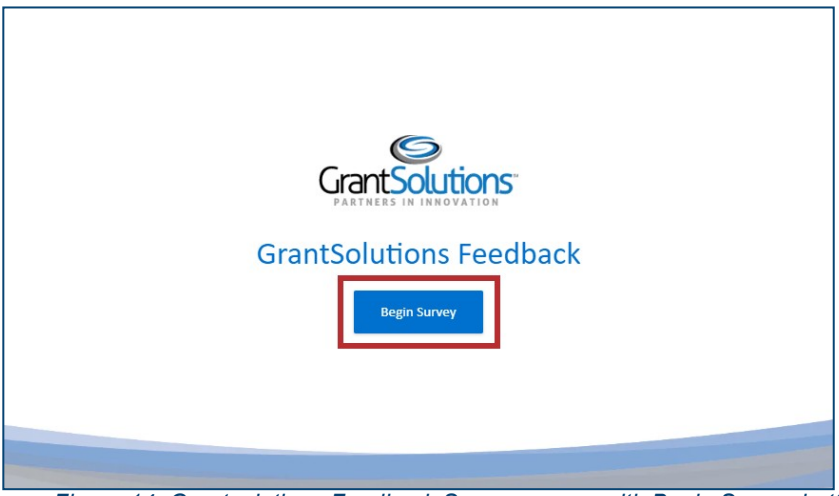

*Figure 14: Grantsolutions Feedback Survey screen with Begin Survey button*

## Pending Grants

Click the **Pending Grants** button to access pending grants (see Figure 14). Users are routed to the "Pending Grants" screen in the GrantSolutions GMM.

| <b>Account Management</b> | <b>Funding Opportunity</b><br>$\Rightarrow$ | Applications | Grants<br>$\Rightarrow$ | <b>Online Data Collection</b> | Help/Support<br>$\Rightarrow$ |                                                      |
|---------------------------|---------------------------------------------|--------------|-------------------------|-------------------------------|-------------------------------|------------------------------------------------------|
| <b>Pending Grants</b>     |                                             |              |                         |                               |                               |                                                      |
| <b>Grant Number</b>       | <b>Issued Date</b>                          | Program      | <b>Program Office</b>   | <b>Grant Program</b>          |                               | <b>Action</b>                                        |
|                           | 05/03/2018                                  |              |                         |                               |                               | <b>View Award</b><br><b>Accept</b><br><b>Decline</b> |
|                           | 04/08/2019                                  |              |                         |                               |                               | <b>View Award</b><br><b>Accept</b><br><b>Decline</b> |
|                           | 04/08/2019                                  |              |                         |                               |                               | <b>View Award</b><br><b>Accept</b><br><b>Decline</b> |
|                           | 05/01/2019                                  |              |                         |                               |                               | <b>View Award</b><br><b>Accept</b><br>Decline        |
|                           | 10/15/2019                                  |              |                         |                               |                               | <b>View Award</b><br><b>Accept</b><br>Decline        |
|                           | 04/21/2020                                  |              |                         |                               |                               | <b>View Award</b><br><b>Accept</b><br><b>Decline</b> |

*Figure 15: GrantSolutions GMM Pending Grants screen*